## 3<sup>°</sup> Δημοτικό σχολείο Ναυπάκτου

∆ραστηριότητα στο excel

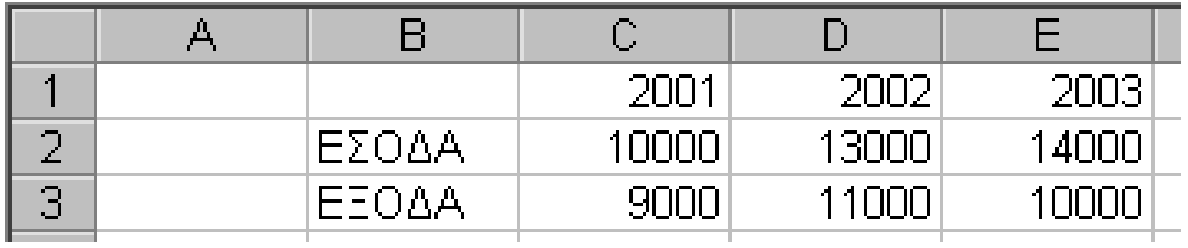

- 1. ∆ηµιουργείστε τον παραπάνω πίνακα
- 2. Εισάγετε παχύ περίγραµµα γύρω από τον πίνακα και πιο λεπτό ανάµεσα στα κελιά
- 3. Κάντε έντονες και πλάγιες τις ηµεροµηνίες
- 4. Μετατρέψτε σε έντονους του χαρακτήρες των λέξεων «ΕΣΟ∆Α» και «ΕΞΟ∆Α»
- 5. Μετατρέψτε όλους τους χαρακτήρες σε Times New Roman, µέγεθος 14 στ.
- 6. Εµφανίστε το σύµβολο του ΕΥΡΩ δίπλα από τα αναγραφόµενα ποσά
- 7. Στοιχίστε στο κέντρο τους τίτλους των στηλών
- 8. Προσθέστε τη λέξη «∆ιαφορά» κάτω από τα «ΕΞΟ∆Α» (κελί Β4)
- 9. Στα αντίστοιχα κελιά (C4 E4) βρείτε τις διαφορές εσόδων εξόδων για τα έτη 2001, 2002, 2003.
- 10. Μορφοποιείστε τα κελιά αυτά έτσι ώστε οι χαρακτήρες να έχουν χρώµα κόκκινο, µέγεθος 16 στ. και να είναι πλάγιοι
- 11. Στο κελί F1 προσθέστε τη λέξη Μέσος όρος
- 12. Στα κελιά F2 και F3 βρείτε τους µέσους όρους εσόδων και εξόδων
- 13. Μορφοποιείστε τα κελιά αυτά έτσι ώστε οι χαρακτήρες να έχουν χρώµα µπλε, µέγεθος 18 στ. και να είναι έντονοι
- 14. Αποθηκεύστε το βιβλίο µε όνοµα «Dokimi\_Excel» .